# 噪声预测使用地形数据指南

石家庄环安科技有限公司

2015 年 7 月 30 号第四版

目录

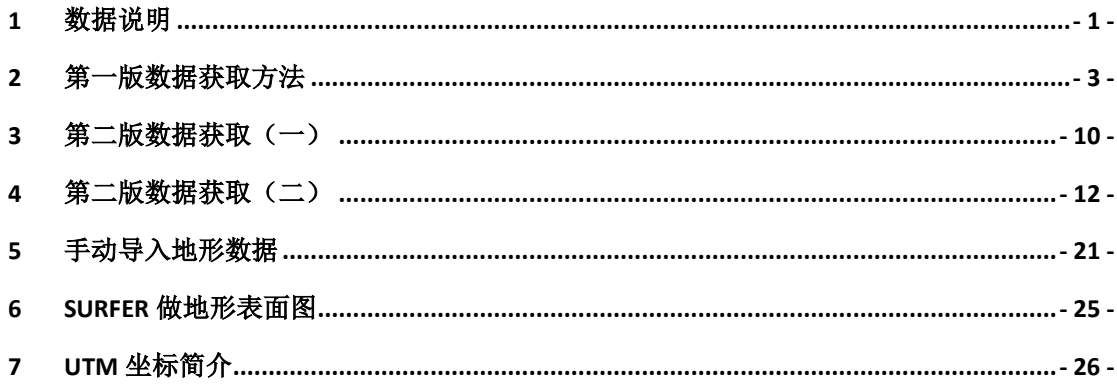

# <span id="page-2-0"></span>1 数据说明

# 1.1 数据简介

2009年 6月30日, 美国航天局(NASA)与日本经济产业省(METI)共同推出了最新 的地球电子地形数据 ASTER GDEM(先进星载热发射和反射辐射仪全球数字高程模型), 该数据是根据 NASA 的新一代对地观测卫星 TERRA 的详尽观测结果制作完成的。这一全新 地球数字高程模型包含了先进星载热发射和反辐射计(ASTER)搜集的 130 万个立体图像。 ASTER 测绘数据覆盖范围为北纬 83°到南纬 83°之间的所有陆地区域,比以往任何地形图都 要广得多,达到了地球陆地表面的 99%。此前,最完整的地形数据是由 NASA 的航天飞机 雷达地形测绘任务(SRTM)提供的,此项任务对位于北纬 60 和南纬 57 间地球 80%的陆地 进行了测绘。

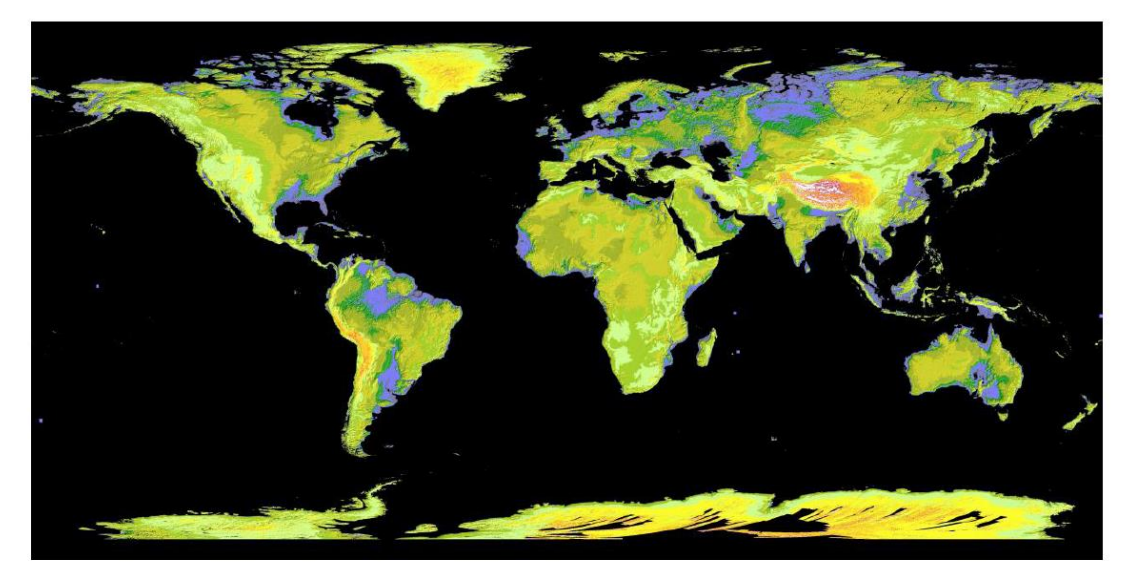

图 1 ASTER GDEM 全球数字高程数据示意图

# 1.2 生产流程

ASTER GDEM是采用全自动化的方法对150万景的ASTER存档数据进行处理 生成的,其中包括通过立体相关生成的1264118个基于独立场景的ASTER DEM数 据,再经过去云处理,除去残余的异常值,取平均值,并以此作为ASTER中国科学 院计算机网络信息中心科学数据中心GDEM对应区域的最后像素值。纠正剩余的异 常数据,再按1°×1°分片,生成全球ASTER GDEM数据

基本流程如下:

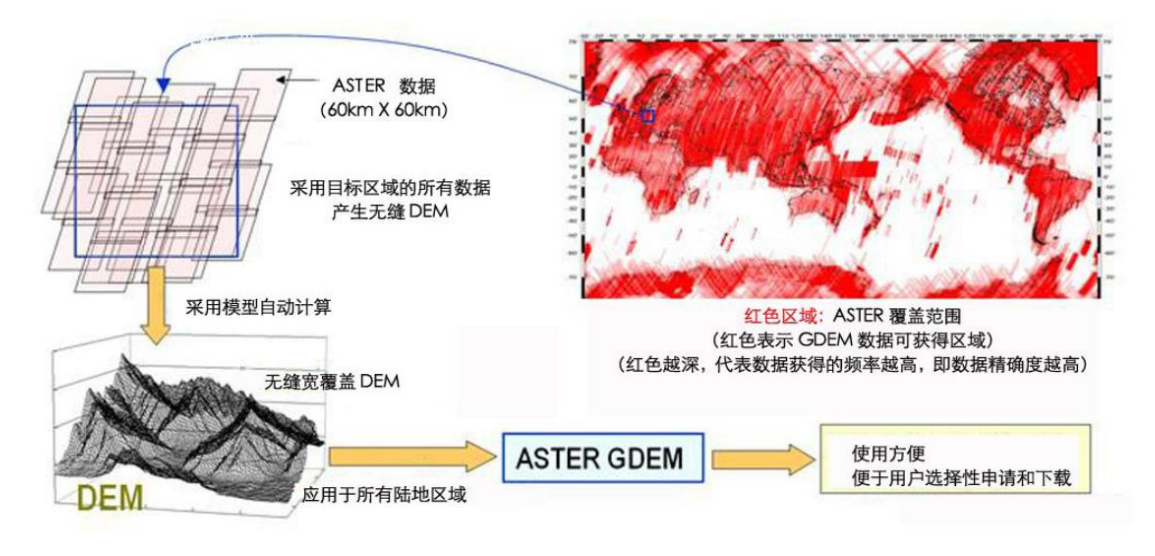

图 2 ASTER GDEM 地形数据创建流程

1.3 质量特征

**ASTER GDEM** 基本的单元按 **1**°×**1**°分片。每个 GDEM 分片包含两个压缩文 件,一个数字高程模型(DEM)文件和一个质量评估(QA)文件。

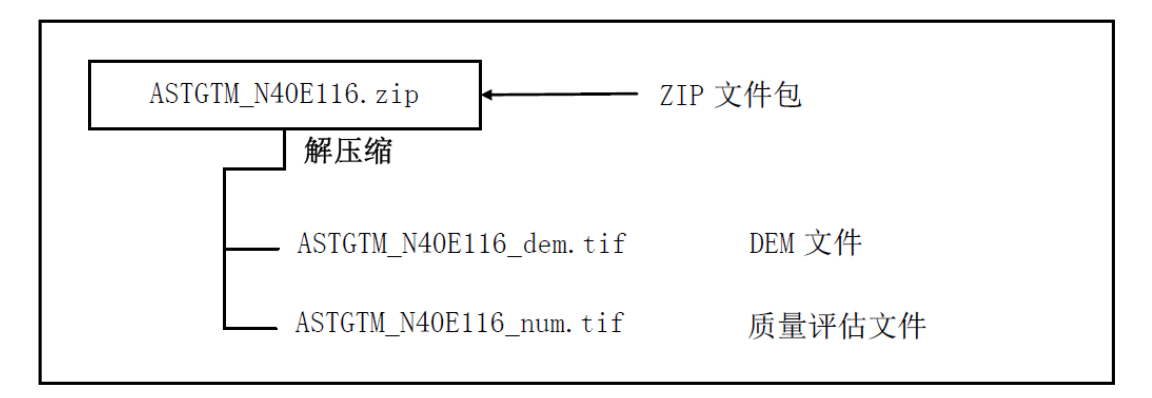

#### 图 3 ASTER GDEM V1 文件结构示例

每个数据文件的文件名根据分片几何中心左下(西南)角的经纬度产生。例如, ASTGTM\_N40E116 文件的左下角坐标是北纬 40 度, 东经 116 度。ASTGTM N40E116 dem 和 ASTGTM N40E116 num 对应的分别是数字高程模型(DEM) 和质量控制(QA)的数据。

# 1.4 小结

ASTER GDEM 数据是世界上迄今为止可为用户提供的最完整的全球数字高程数据,它 填补了航天飞机测绘数据中的许多空白。NASA 目前正在对 ASTER GDEM、SRTM 两种数 据和其他数据进行综合,以产生更为准确和完备的全球地形图。

总体来说, ASTER GDEM 的垂直精度达 20 米, 水平精度达 30 米, 事实上, 有些区域数 据的数据精度已经远优于这个数值。当然,ASTER GDEM 数据中也包含一些异常,这可能 在局部区域引起较大的高程误差,并在一定程度上影响数据的可用性。METI 和 NASA 也 认为,第 1 版的 ASTER GDEM 应该更多的被视为"实验"或"研究"性质的数据。然而,尽管 其存在缺陷,在许多领域和科研应用中,ASTER GDEM 将会是一个非常有用的高程数据产 品。

目前,中国科学院计算机网络信息中心科学数据中心已经加工产生了中国及周边区域范围内 ASTER GDEM 30 米分辨率系列数据产品,并为国内科研人员提供了免费查询和下载,需 要此数据的研究人员可以通过中国科学院计算机网络信息中心国际科学数据服务平台免费 获得 (http://datamirror.csdb.cn/)

- <span id="page-4-0"></span>2 第一版数据获取方法
- 目前,ASTER GDEM 数据可以在网上免费获取。用户通过日本的 ERSDAC (Earth Remote Sensing Data Analysis Center, 地球遥感数据分析中心) ( http://www.gdem.aster.ersdac.or.jp ) 或 美 国 NASA 的 LP DAAC ( Land Processes Distributed Active Archive Center,美国陆地过程分布式活动档案中心) (http://www.gdem.aster.ersdac.or.jp/index.jsp)免费下载这些数据。当然,拥有数 据下载权限之前都需要进行相关网站的用户注册和所需数据的申请

# 最好的方式还是中科院的下载平台,现以更名为地理空间数据云。

网址:**http://www.gscloud.cn/**

2.1 下载 ASTER GDEM 数据

2.1.1 第一步,注册。

2.1.2 数据检索

用户可以通过两种方式进行数据检索:在网站首页数据检索框中输入项目所在地的地名 (至少 3 格子以上)或者点击高级检索,进行检索。在此,第一种方式为例进行说明。 在数据检索框中输入"承德丰宁石人沟",点击"搜索"。

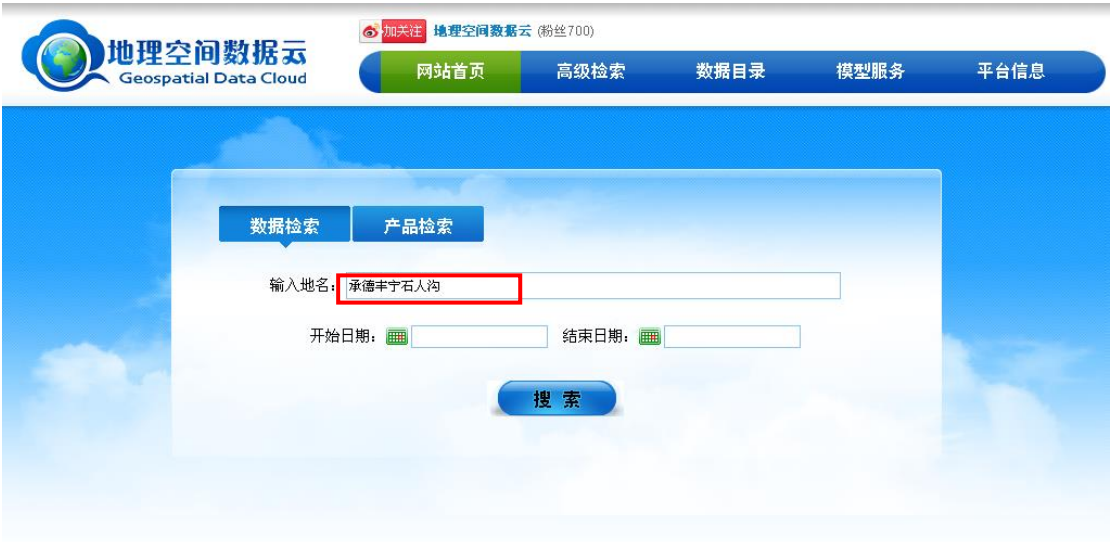

在检索结果界面选择 GDEM DEM 数据

搜索后,界面自动跳至下一界面,在左侧的数据目录中选择 GDEM DEM 文件, 在检索结果界面出现 DEM 数据文件列表。

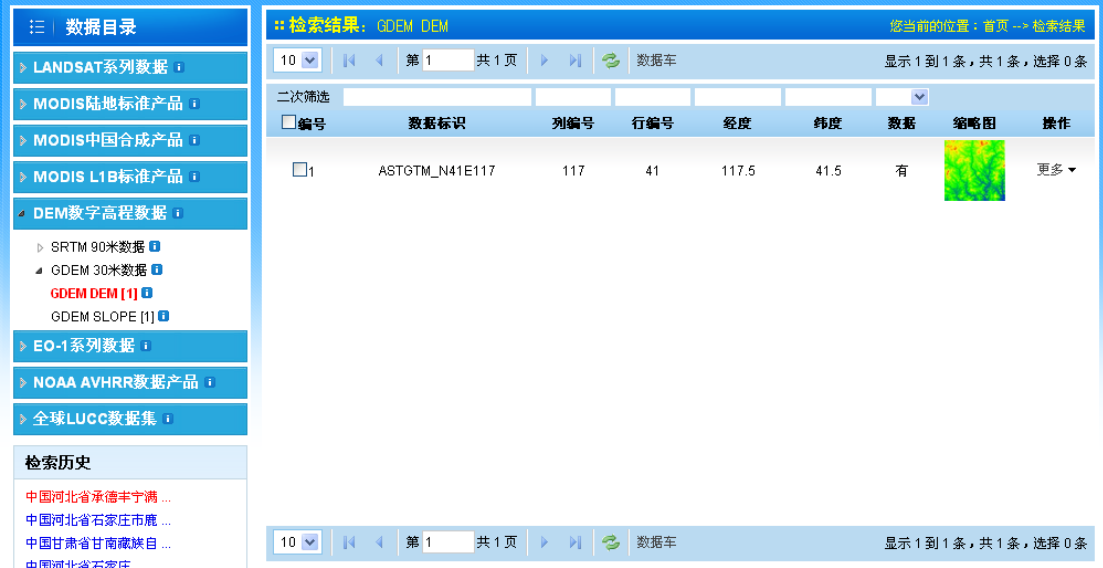

2.1.3 下载数据文件。

选中需要的 DEM 文件,点击鼠标右键进行下载,并等待下载完成。

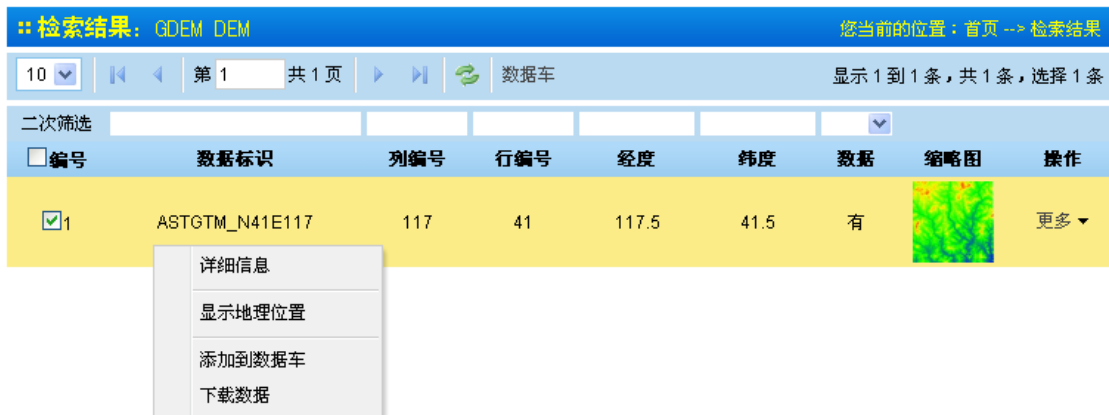

下载的文件为一个压缩包,其中 ASTGTM\_N41E117Z.img 文件是我们所需 的,想要将高程数据应用到软件中还需要对此文件进行处理。

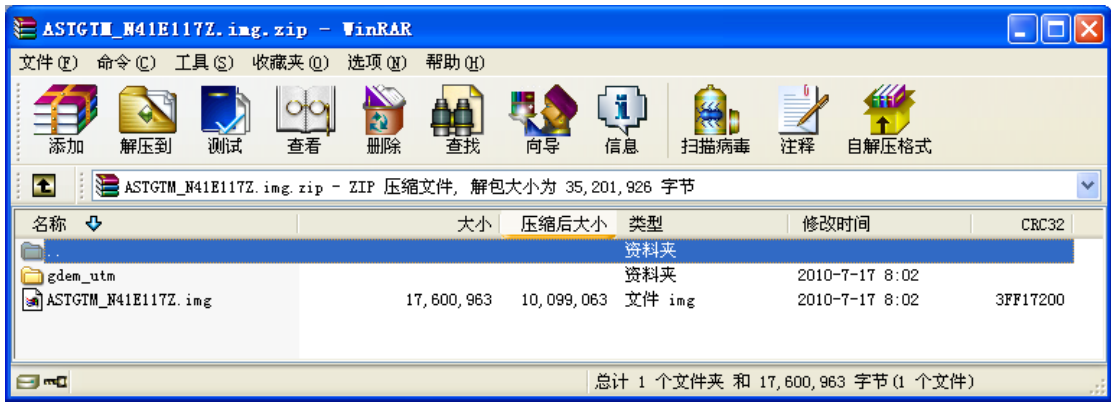

2.2 配置到软件,使软件可以自动获取地形数据

2.2.1 用 Global Mapper 打开 ASTGTM\_N41E117Z.img。打开时有询问,选择 yes to all

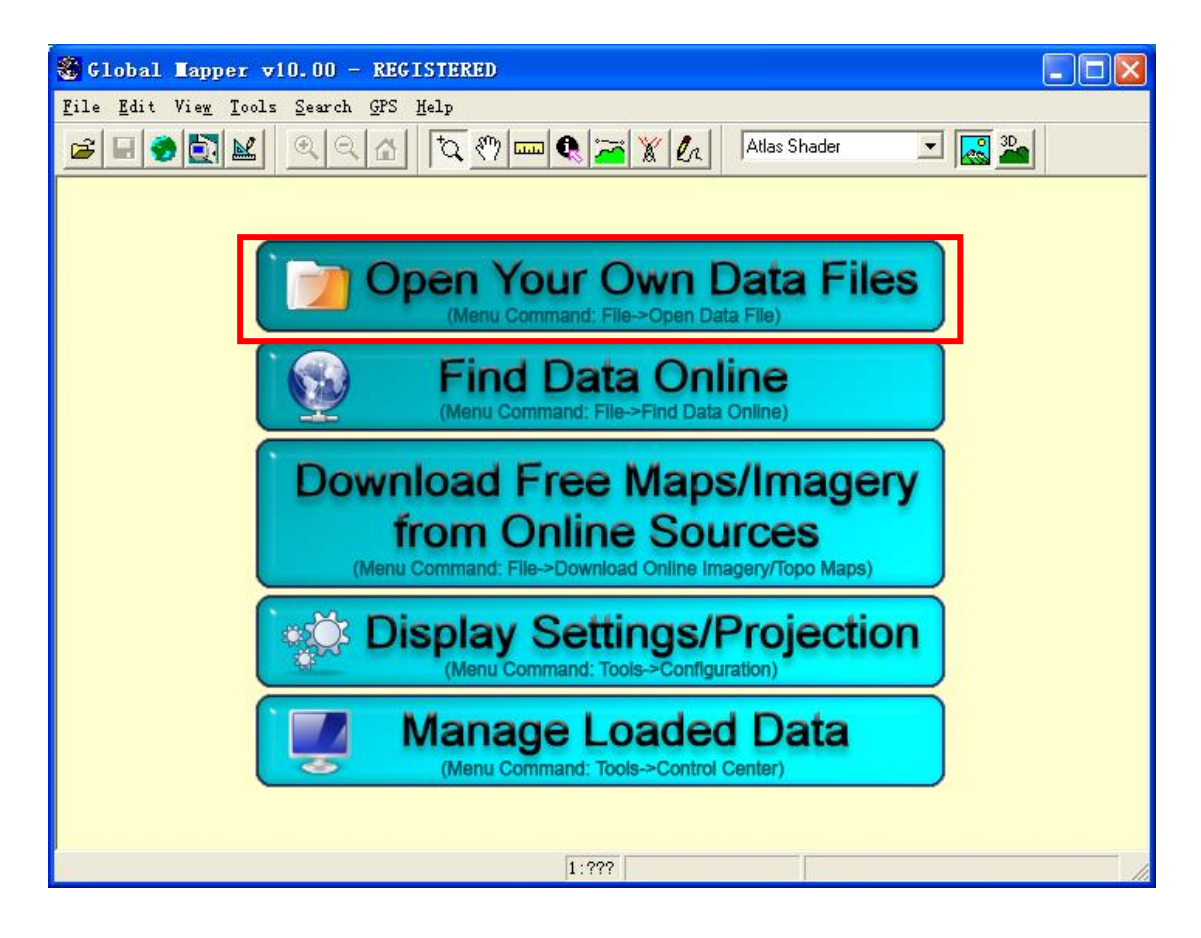

2.2.2 改变投影坐标系,执行 Tools-Configuration,Projection 选择 Geographic(Latitude/Longitude)

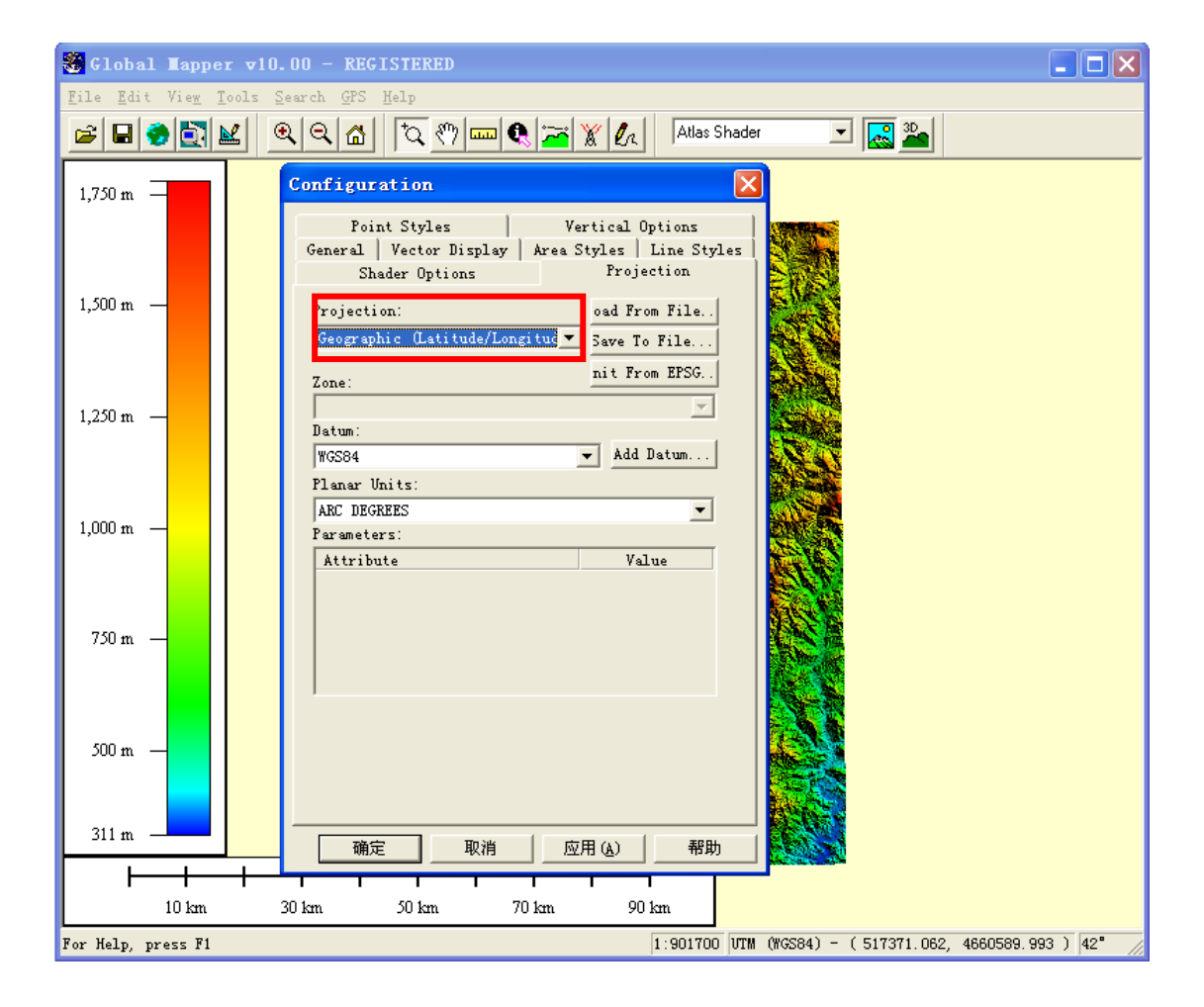

2.2.3 打开菜单 file 中的导出 GeoTIFF 格式对话框,并设置导出 GeoTIFF 的文 件类型,见下图。

导出名字和导入时相同(扩展名不同),名字保存为 **ASTGTM\_N41E117.tif**

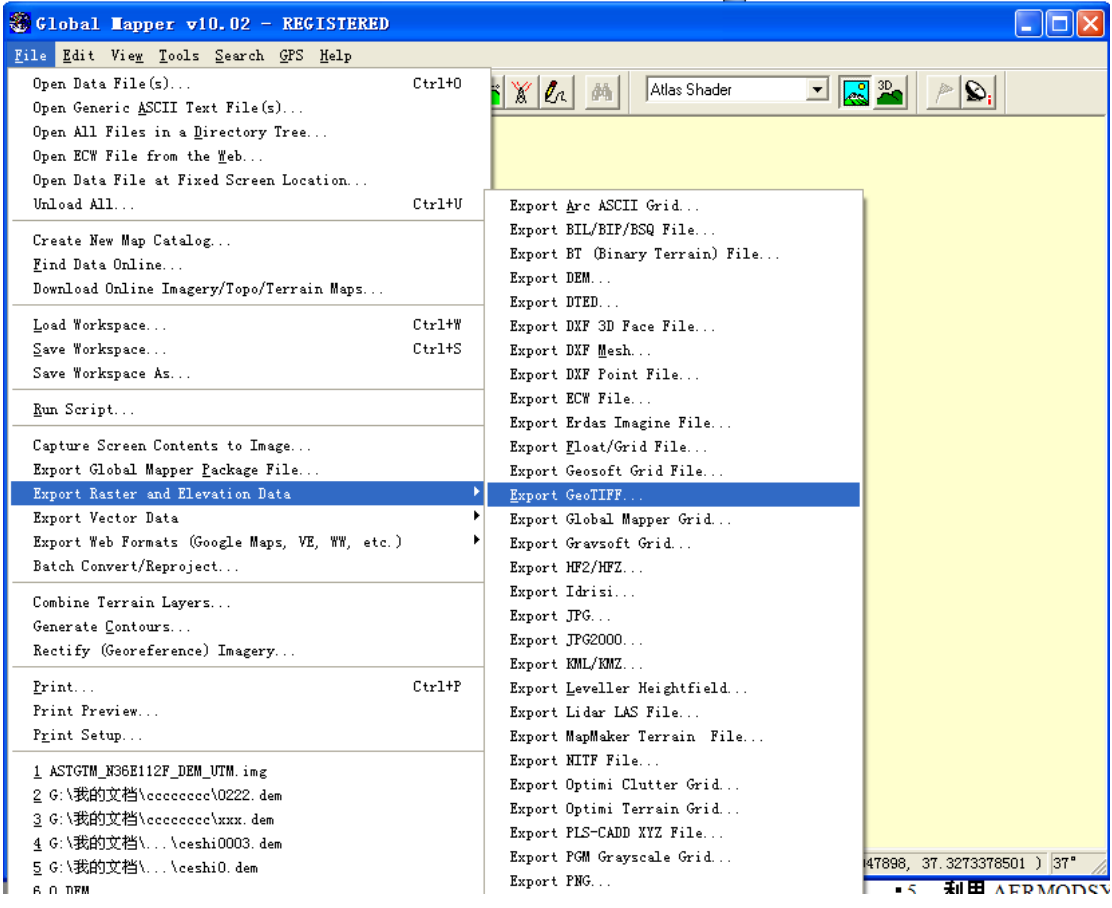

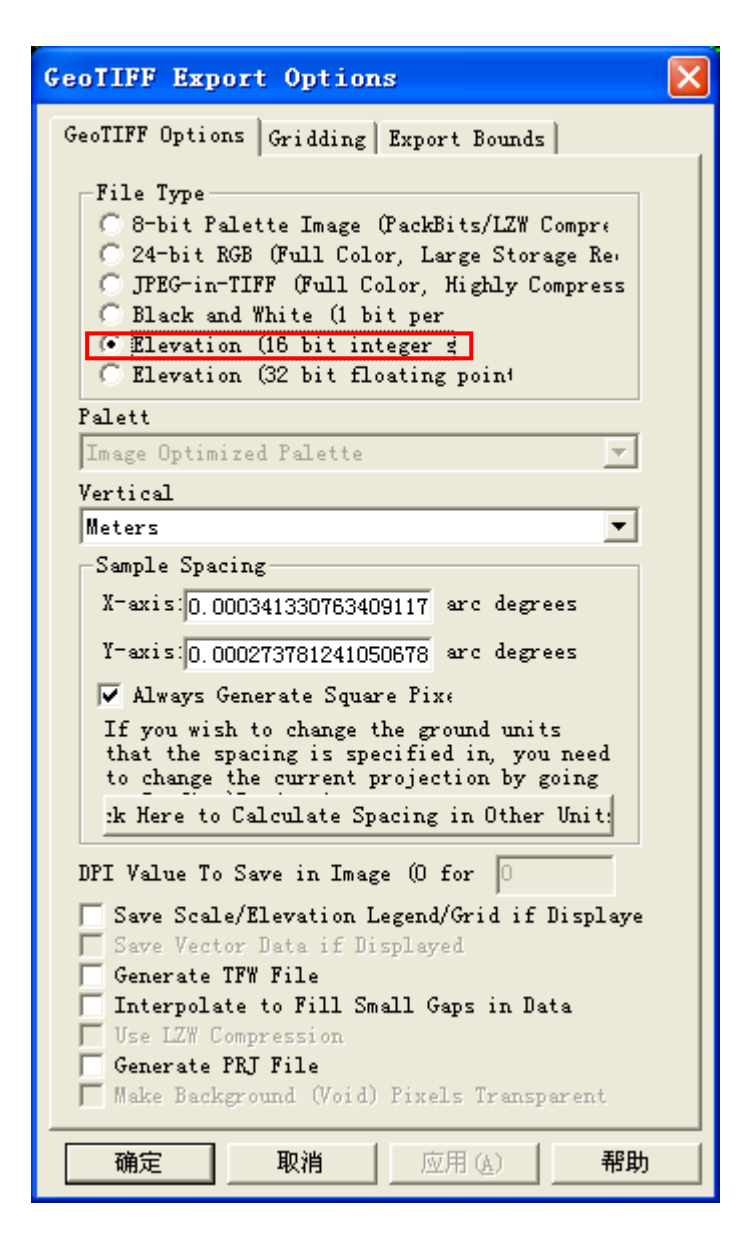

2.2.4 经处理后的文件放到软件的 dem30 目录即可在软件中使用一键设定 30 米 地形数据了,把全国范围的地形数据挨个处理完放到软件的安装目录的 dem30 下, 如 "D:\HuanAn\NoiseSystem\data\dem30"

2.2.5 高级说明

全国的 30 米分辨率的地形数据还是比较大的,如果不是做全国项目的话, 大多地形数据是用不到的,可以只下载包含预测区域的地形数据放到 Noisesystem 的对应目录。

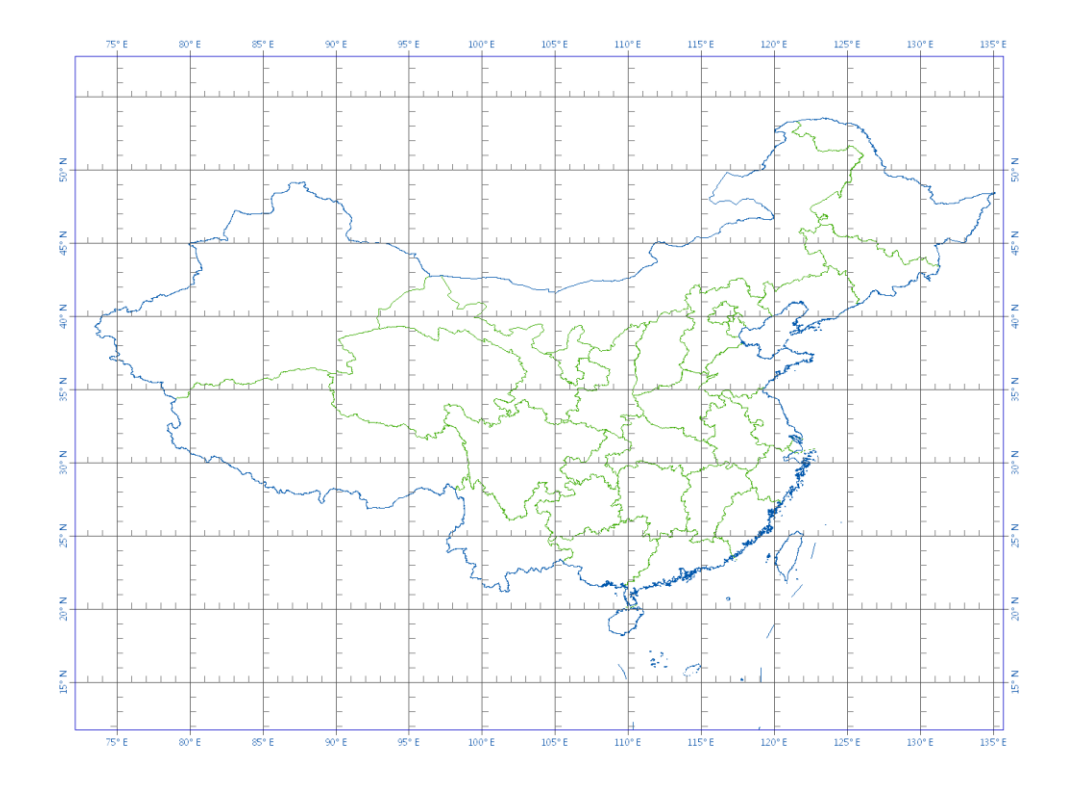

注:底图为中国行政区划图,文件的编号就可以直观看出经纬度的范围。 第二版数据获取方法(一)

<span id="page-11-0"></span>3 第二版数据获取(一)

# 3.1 登录地理空间数据云(<http://www.gscloud.cn/>)

#### 3.2 数据检索

用户可以通过两种方式进行数据检索:在网站首页数据检索框中输入项目所在地的地名 (至少 3 格子以上)或者点击高级检索,进行检索。在此,第一种方式为例进行说明。 在数据检索框中输入"承德丰宁石人沟",点击"搜索"。

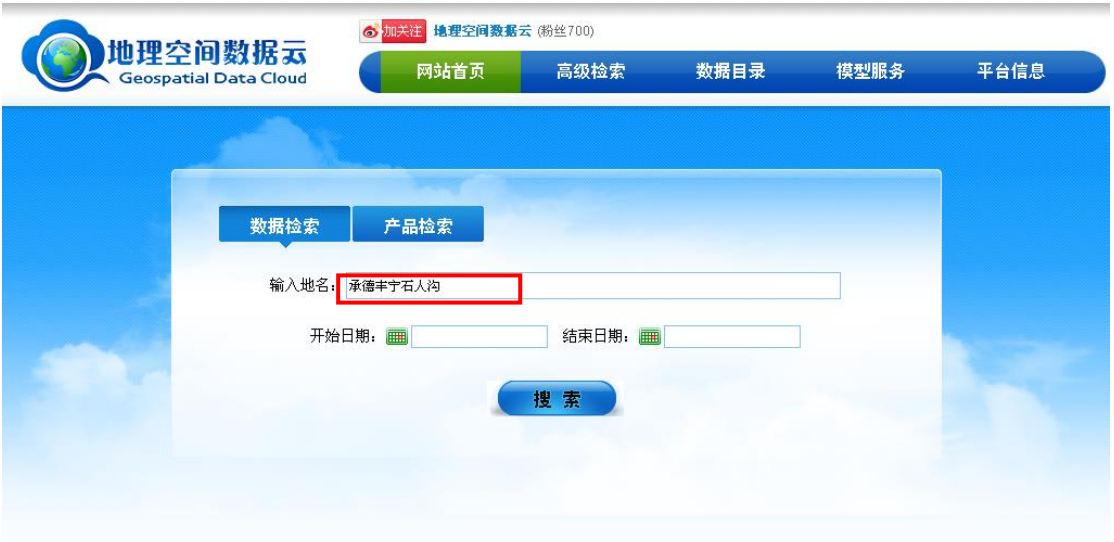

### 在检索结果界面选择 GDEM DEM 数据

搜索后,界面自动跳至下一界面,在左侧的数据目录中选择 GDEM DEM 文件, 在检索结果界面出现 DEM 数据文件列表。

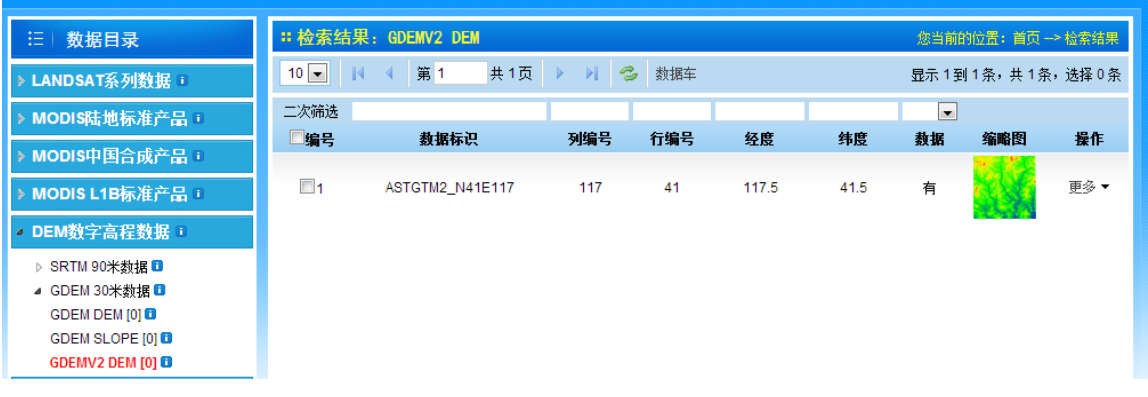

# 3.3 下载数据文件

选中需要的 GDEMV2 DEM 文件,点击鼠标右键进行下载,并等待下载完成。

# 3.4 将文件配置到软件中

其中 ASTGTM2\_N41E117\_dem.tif 是我们需要文件, 将文件改为 ASTGTM\_N41E117.tif。然 后将数据文件放到软件的安装目录的 dem30 下, 如"D:\HuanAn\NoiseSystem3\data\dem30"。

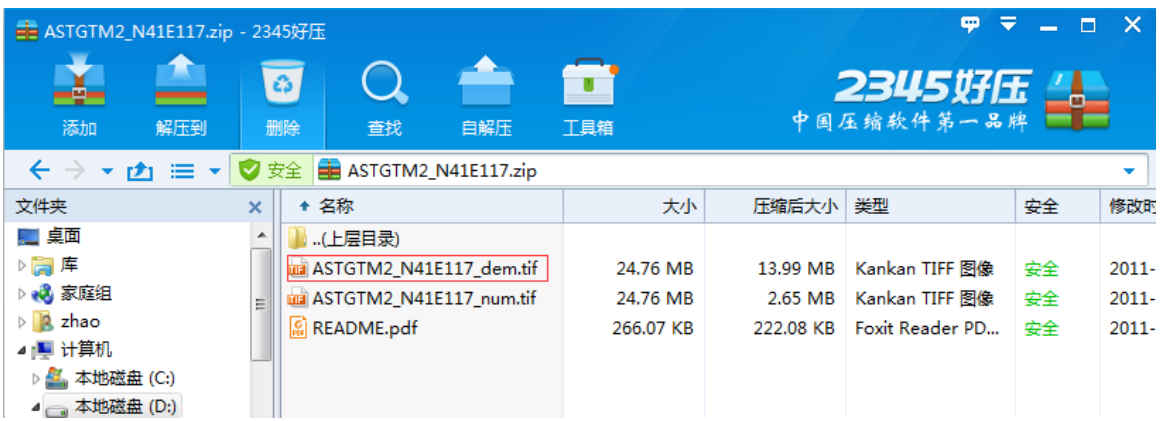

# <span id="page-13-0"></span>4 第二版数据获取(二)

目前, ASTER GDEM 数据可以在网上免费获取。用户通过日本的 ERSDAC (Earth Remote Sensing Data Analysis Center, 地球遥感数据分析中心) (http://gdem.ersdac.jspacesystems.or.jp/) 或美国 NASA 的 LP DAAC (Land Processes Distributed Active Archive Center, 美国陆地过程分布式活动档案中心) (http://www.gdem.aster.ersdac.or.jp/index.jsp)免费下载这些数据。当然,拥有数 据下载权限之前都需要进行相关网站的用户注册和所需数据的申请

4.1 下载 ASTER GDEM 数据

4.1.1 第一步,注册

4.1.2 选择查询选项

选择 search

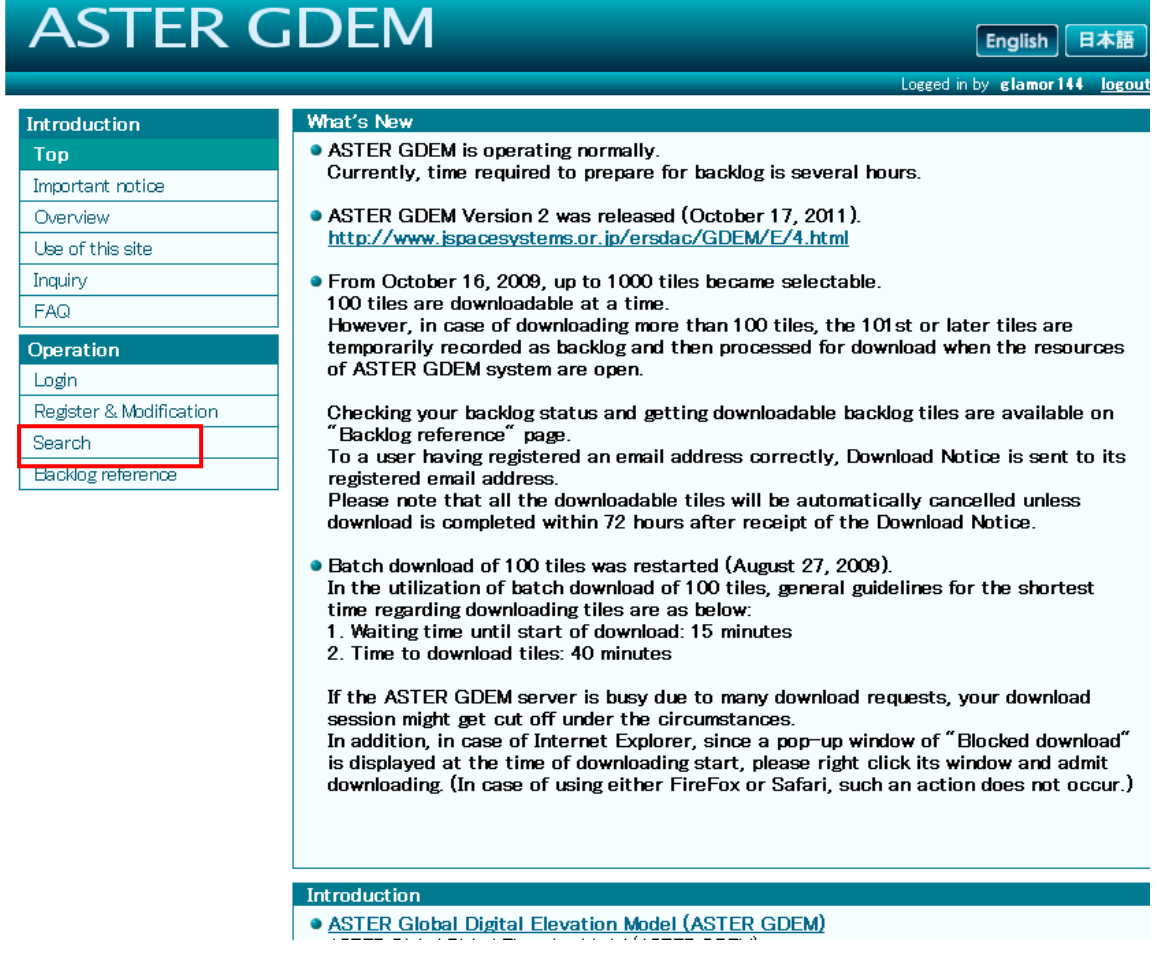

4.1.3 使用 Select files directl,接着点击 start,然后选中下载的文件。

#### Search

- . ASTER GDEM search system has 4 methods for tile selection. You can select tiles by one of the following methods.
	- · Select tiles directly<br>· Select tiles by polygon<br>· Select tiles by shapefile<br>· Select tiles by coordinates
	-
	-
- . If you want to reset or reselect, please click Clear button.
- . After selecting tiles, click Next button.

How to (Select tiles directly)

- . Map can be scrolled and zoomed by cursor.
- The property is solved and zoomed by carson.<br>
200 ming is possible both by mouse and scale bar on the top of the map.<br>
When clicking [# Grid] button, tiles will appear.<br>
The state sites were free all bester and statements

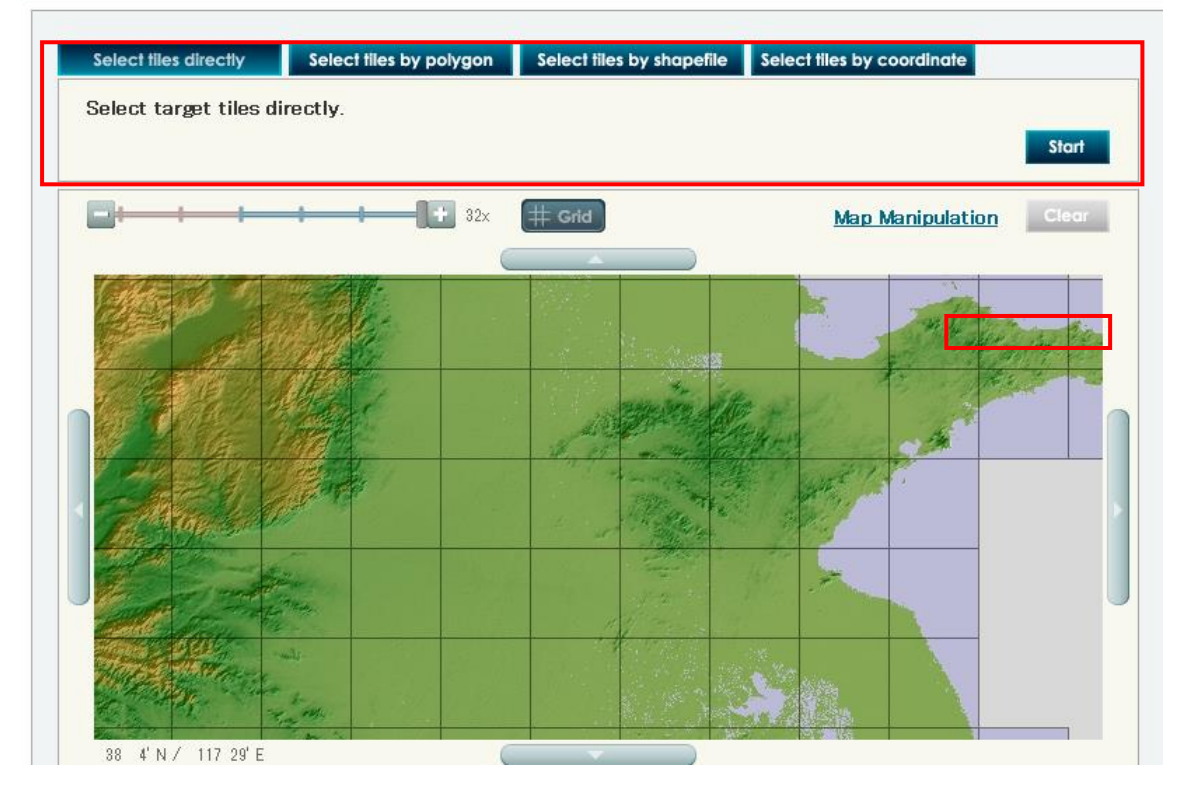

 $\lambda$ 

 $\overline{\phantom{a}}$ 

然后提交,会跳转到以下界面

4.1.4 下载数据文件。

# **ASTER GDEM**

**English 日本語** 

Logged in by glamor 144 logout

#### Download

. Click [Download] button, and you are asked a folder to save files in.

Ξ

. If you download more than 100 tiles, The tile information is automatically recorded in backlog. When recorded in backlog, it may require a fair amount of time for to complete actual download. It is recommended to return to the previous page by [Return] button, and change the tile number for a single download to less than 100 tiles. This will enable you to download tiles immediately.

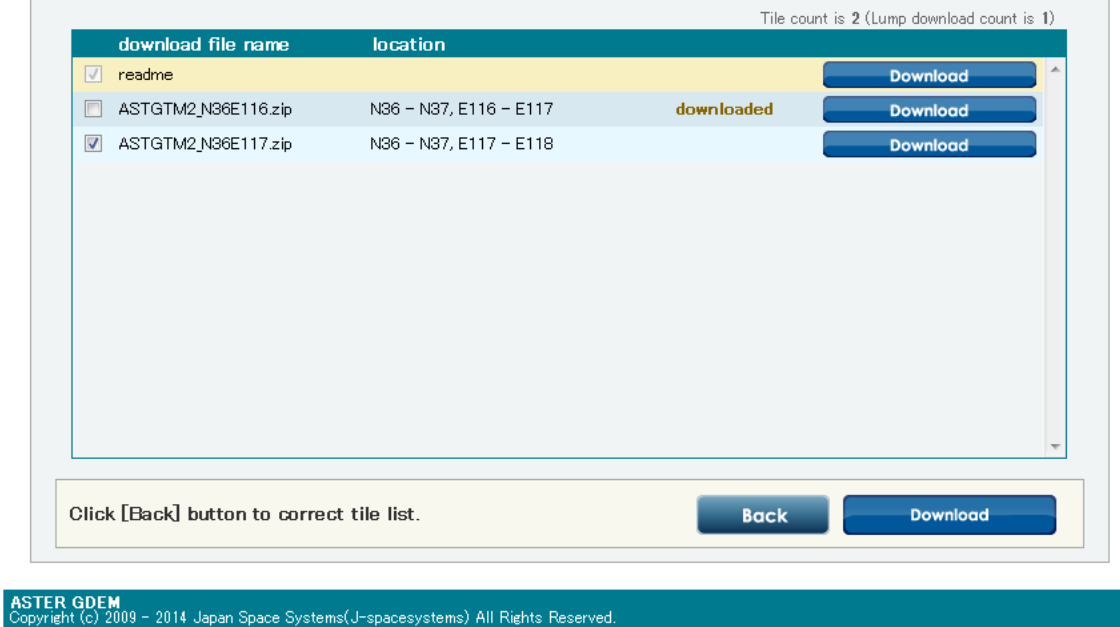

下载的文件为一个压缩包,其中 ASTGTM2\_N36E116\_DEM.tif 文件是我们所

需的,想要将高程数据应用到软件中还需要对此文件进行处理。

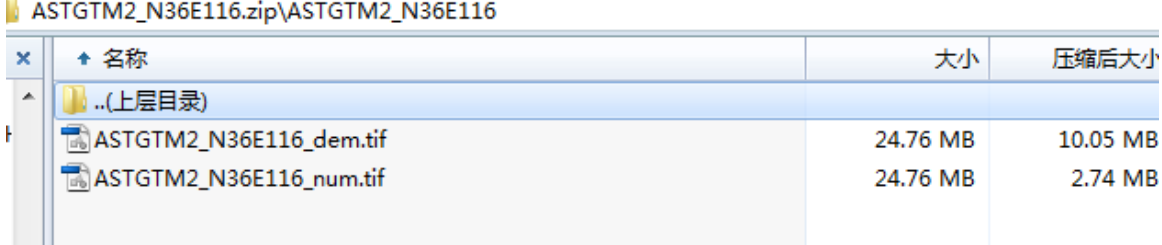

# 4.2 配置到软件,使软件可以自动获取地形数据

3.2.1 用 Global Mapper 打开 ASTGTM2\_N36E116\_DEM.tif。打开时有询问,选择 yes to all

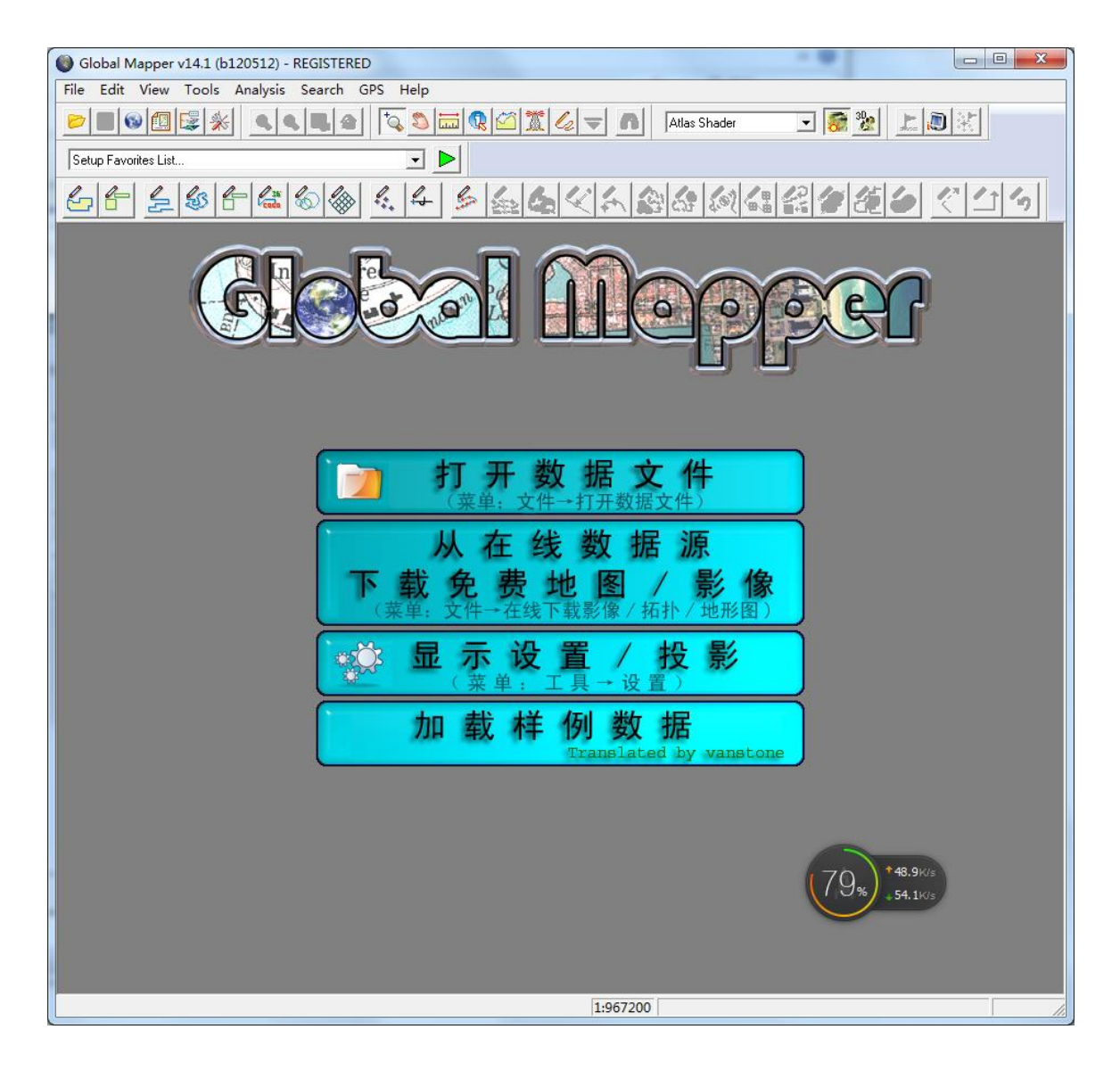

4.2.2 改变投影坐标系,执行 Tools-Configuration,Projection 选择 Geographic(Latitude/Longitude)

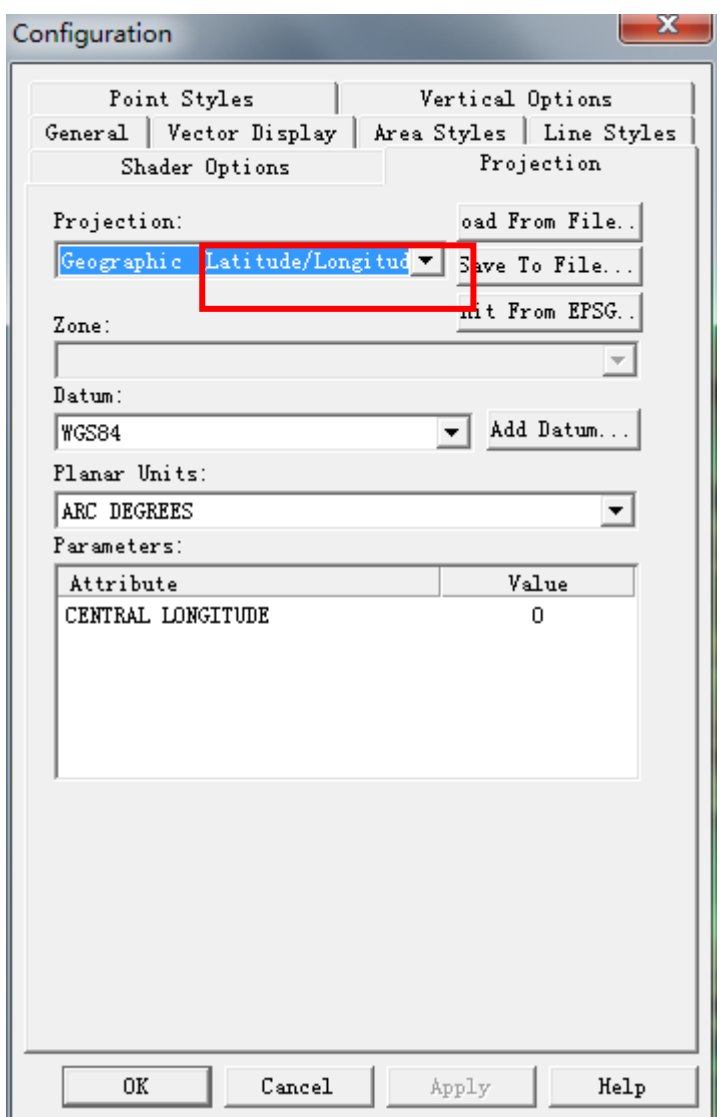

4.2.3 打开菜单 file 中的导出 GeoTIFF 格式对话框,并设置导出 GeoTIFF 的文 件类型,见下图。

导出,名字和导入时相同(扩展名不同),名字保存为 ASTGTM\_N36E112.tif

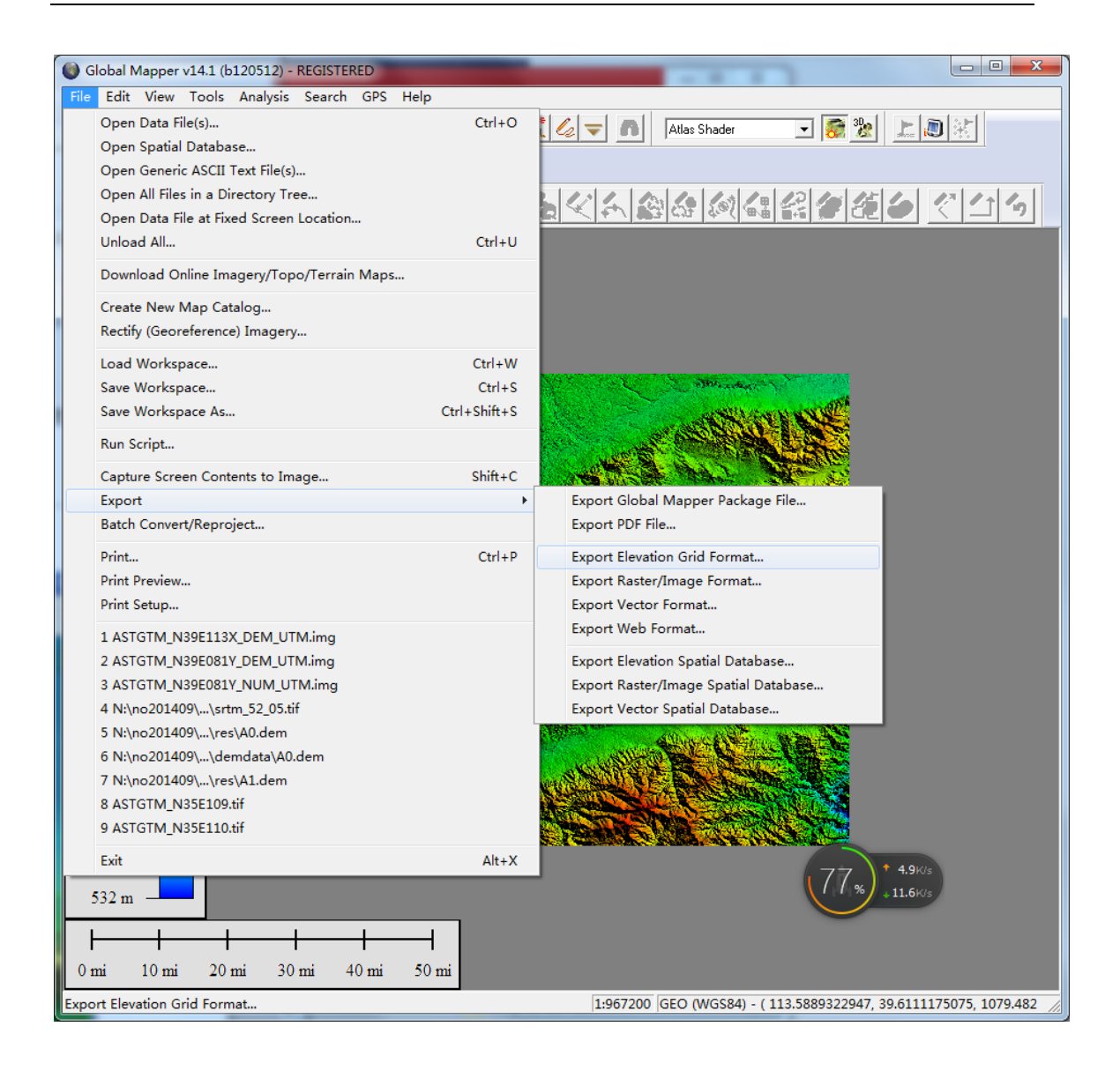

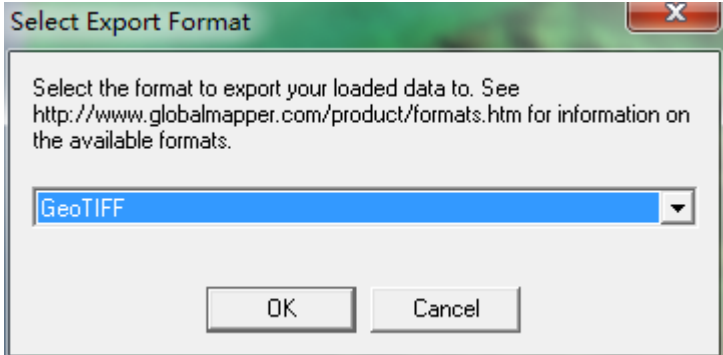

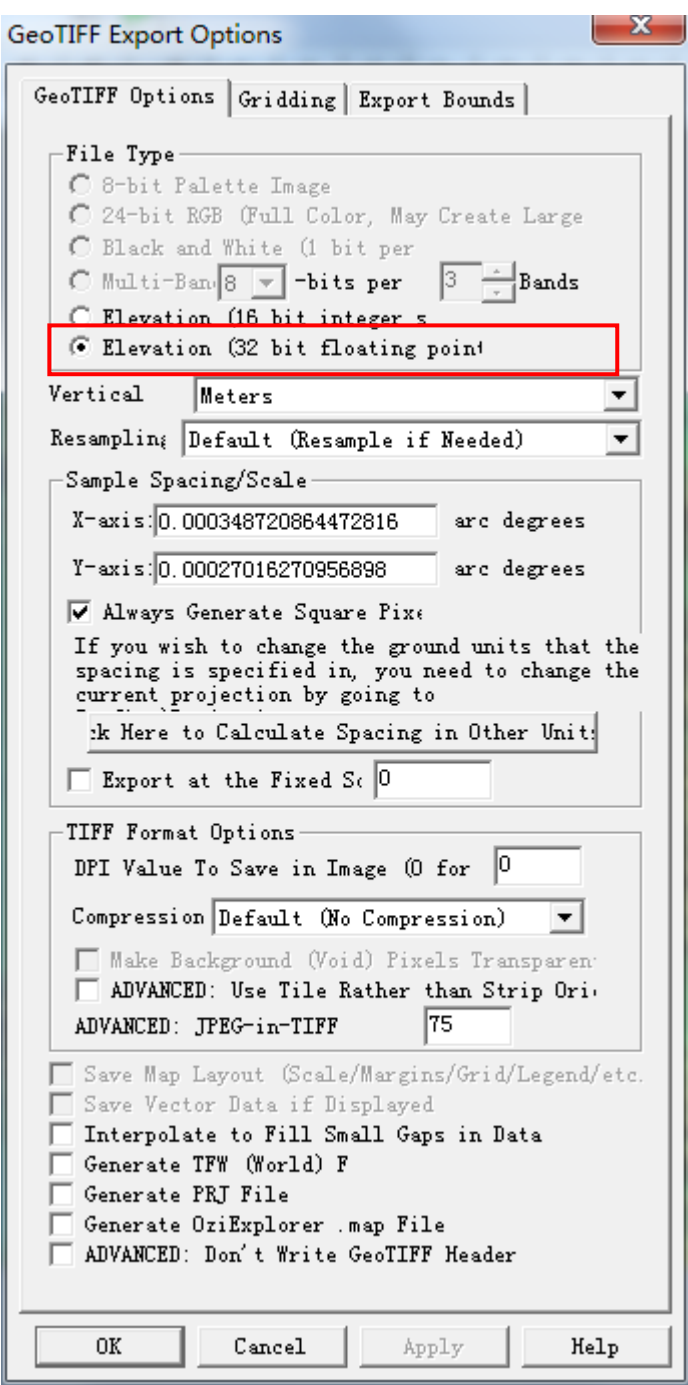

4.2.4 经处理后的文件放到软件的 dem30 目录即可在软件中使用一键设定 30 米 地形数据了,把全国范围的地形数据挨个处理完放到软件的安装目录的 dem30 下, 如 "D:\HuanAn\NoiseSystem\data\dem30"

4.2.5 高级说明

全国的 30 米分辨率的地形数据还是比较大的,如果不是做全国项目的话, 大多地形数据是用不到的,可以只下载包含预测区域的地形数据放到 Noisesystem 的对应目录。

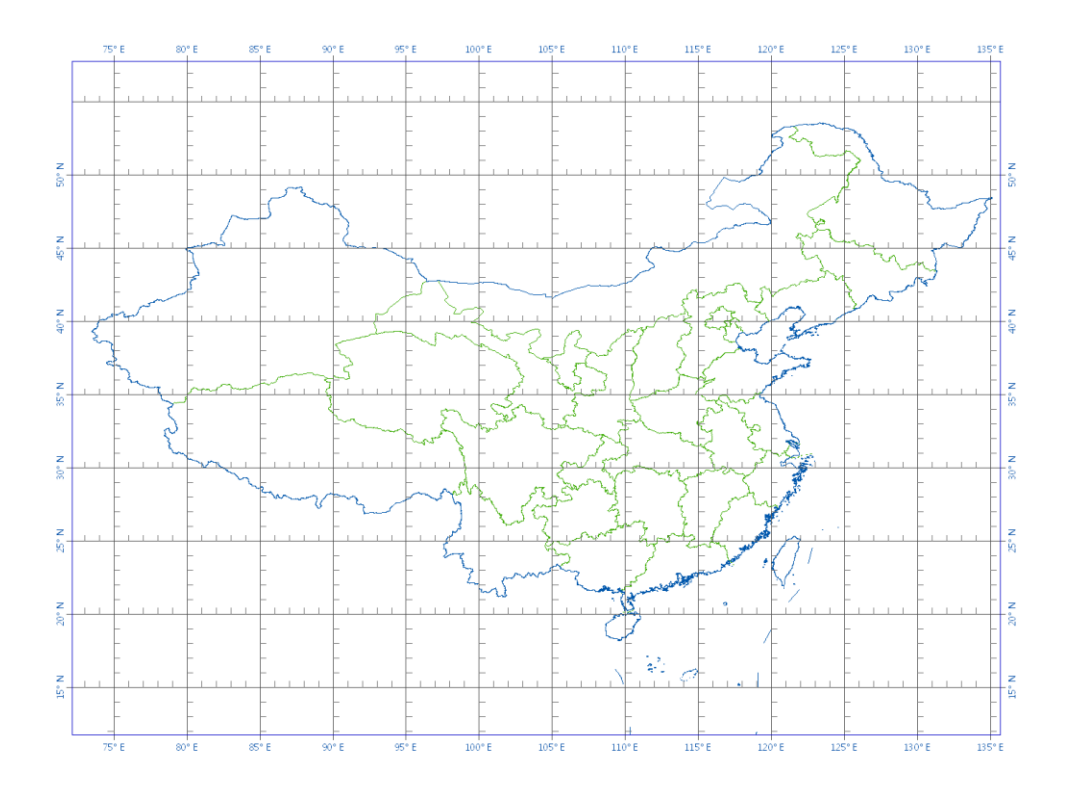

注:底图为中国行政区划图,文件的编号就可以直观看出经纬度的范围。

# <span id="page-22-0"></span>5 手动导入地形数据

5.1 用 global mapper 打开 ASTGTM2\_N36E116\_DEM.tif。打开时有询问,选择 yes to all

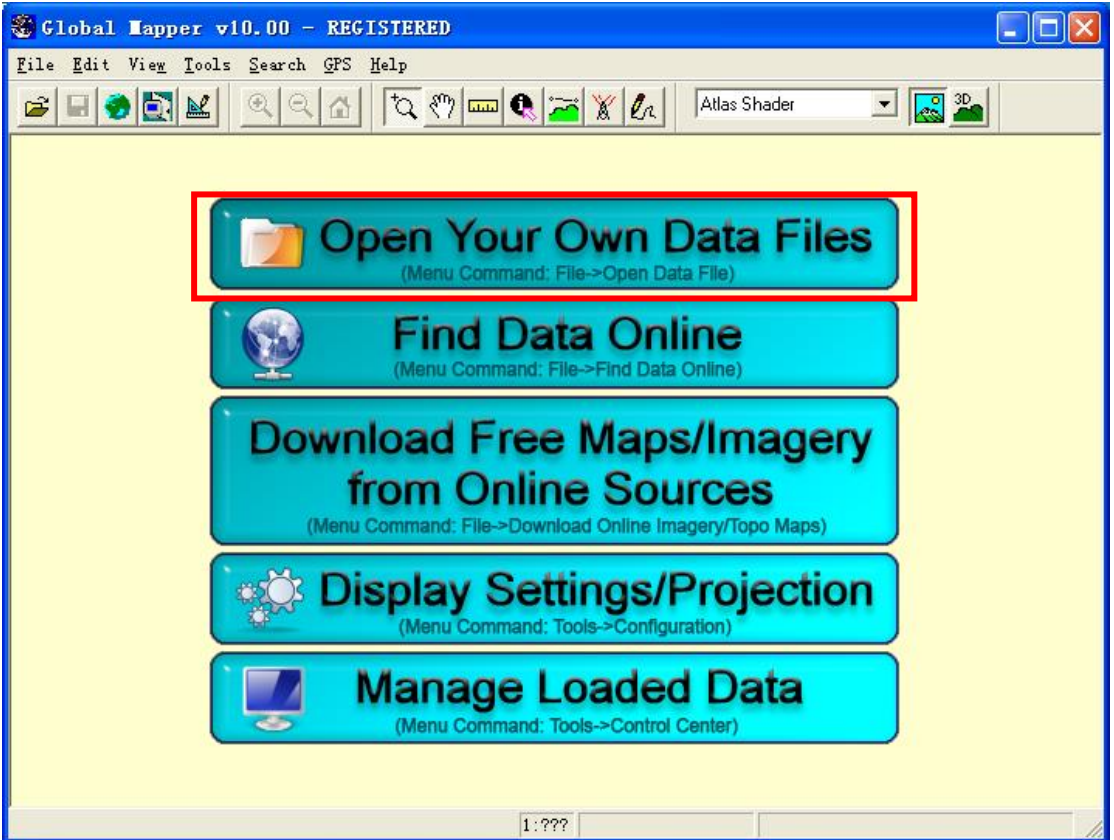

5.2 改变投影坐标系,执行 Tools-Configuration, Projection 选择

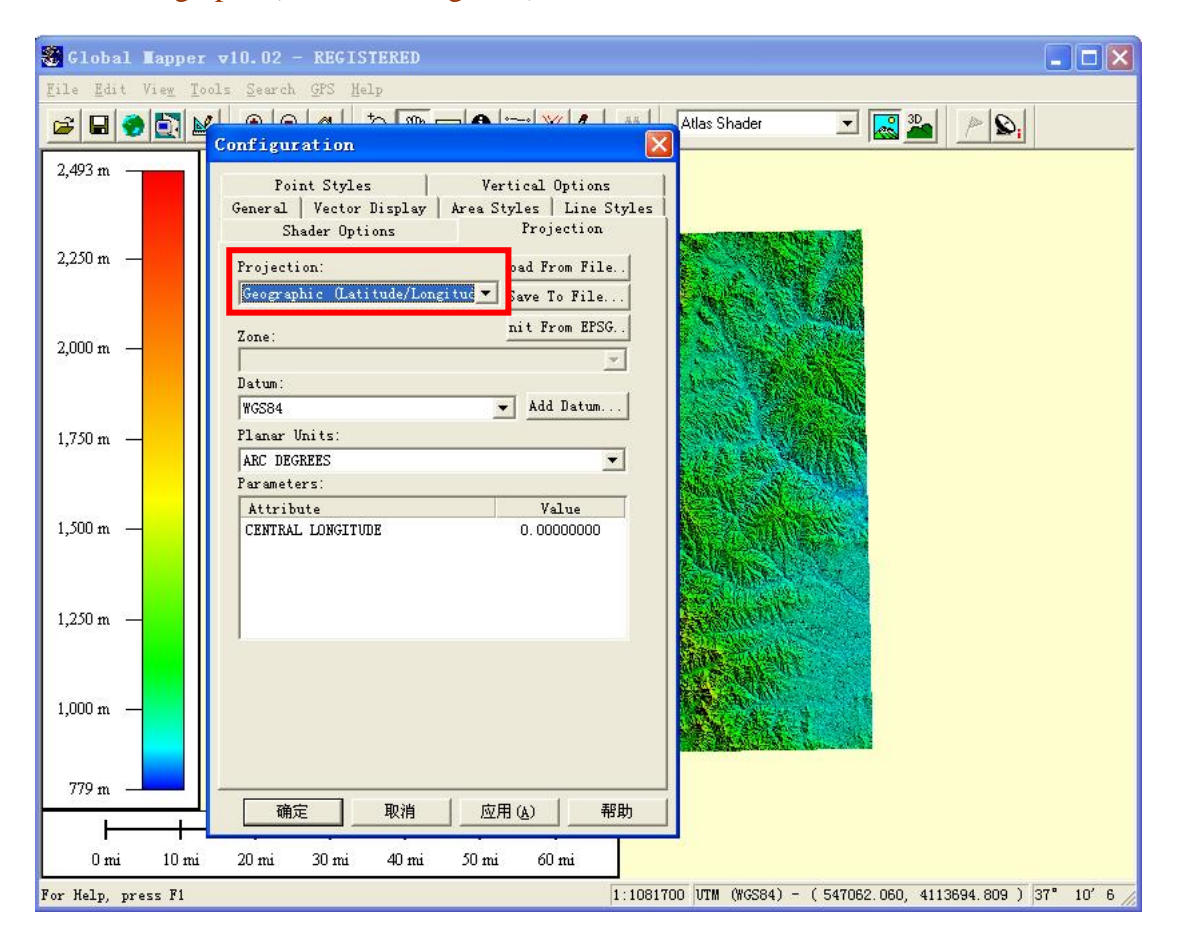

Geographic(Latitude/Longitude)

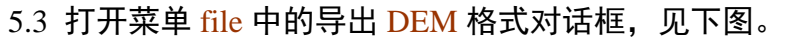

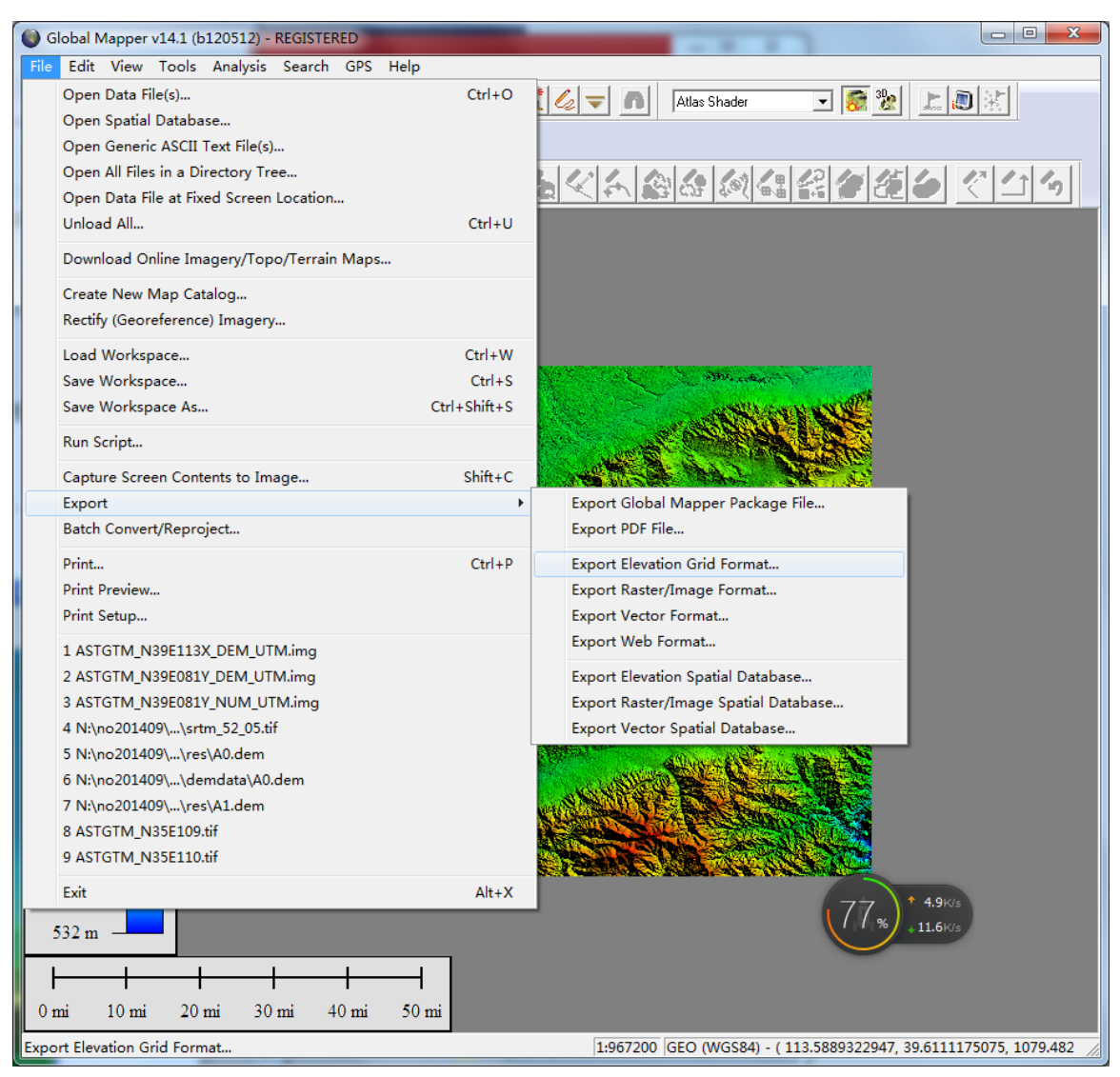

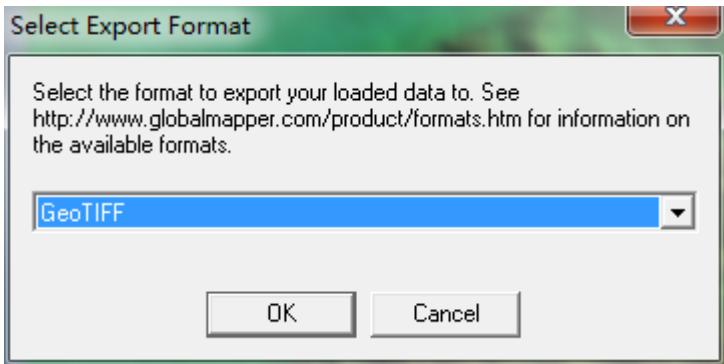

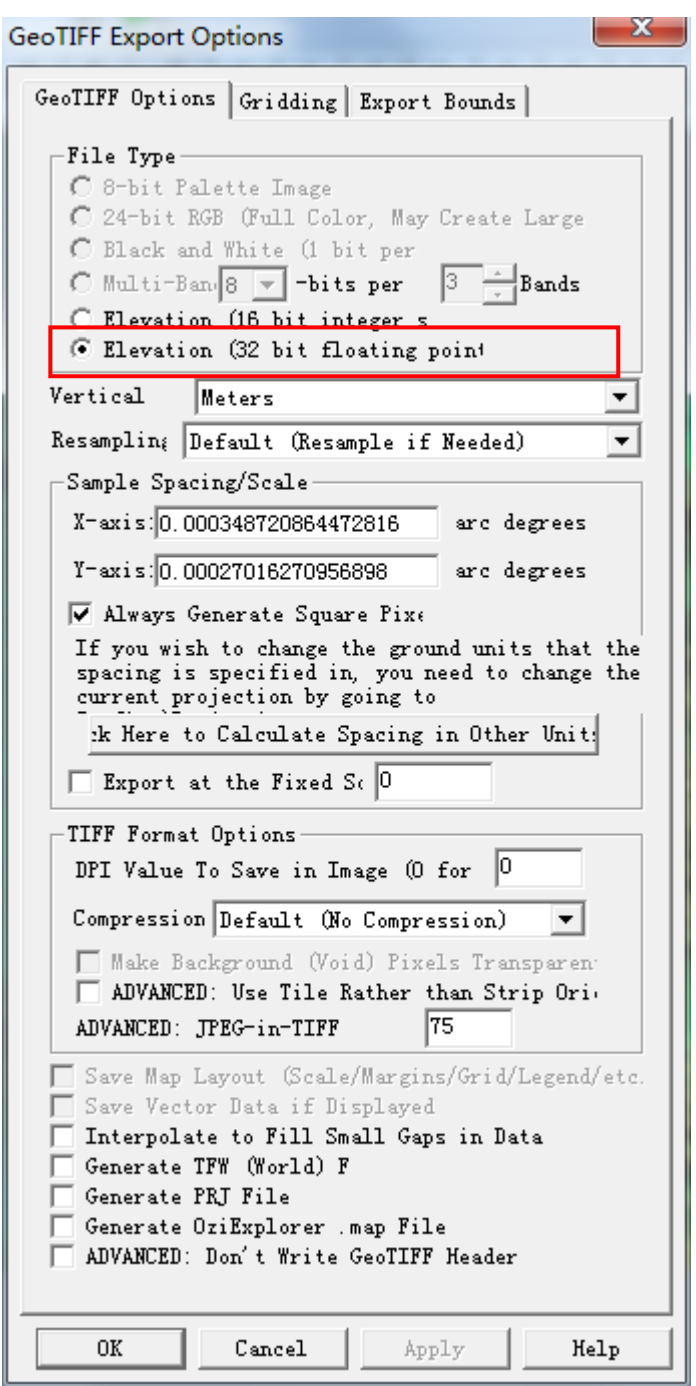

5.4 导出时选择经纬度范围,建议最好不要太大,比预测区域大就可以。

# 5.5 导入到软件中。

设置 UTM 坐标和相对坐标的对应关系及相应的 UTM 区域, 然后将 DEM 文件直接添加进 来。见下图。

#### 噪声预测使用地形数据指南

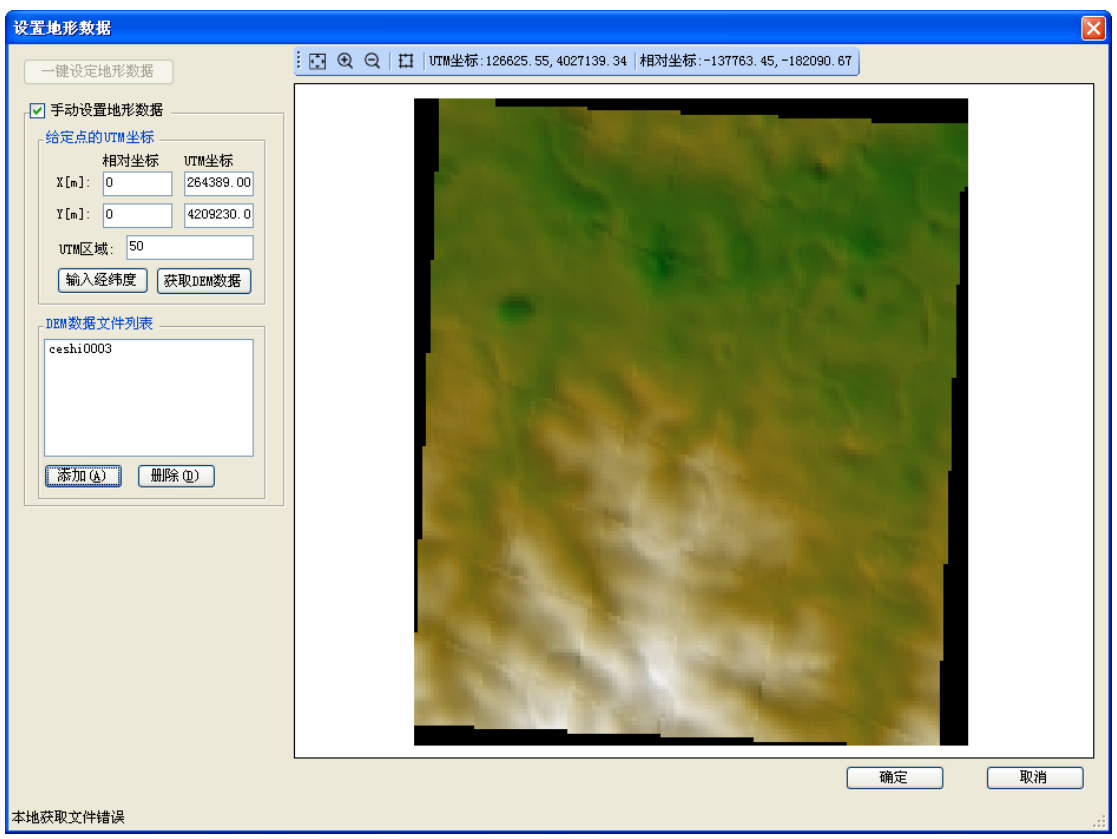

UTM 坐标与经纬度坐标的换算可以通过菜单栏【*Tool*】—【*coordonate* 

*convertor*】进行转换,

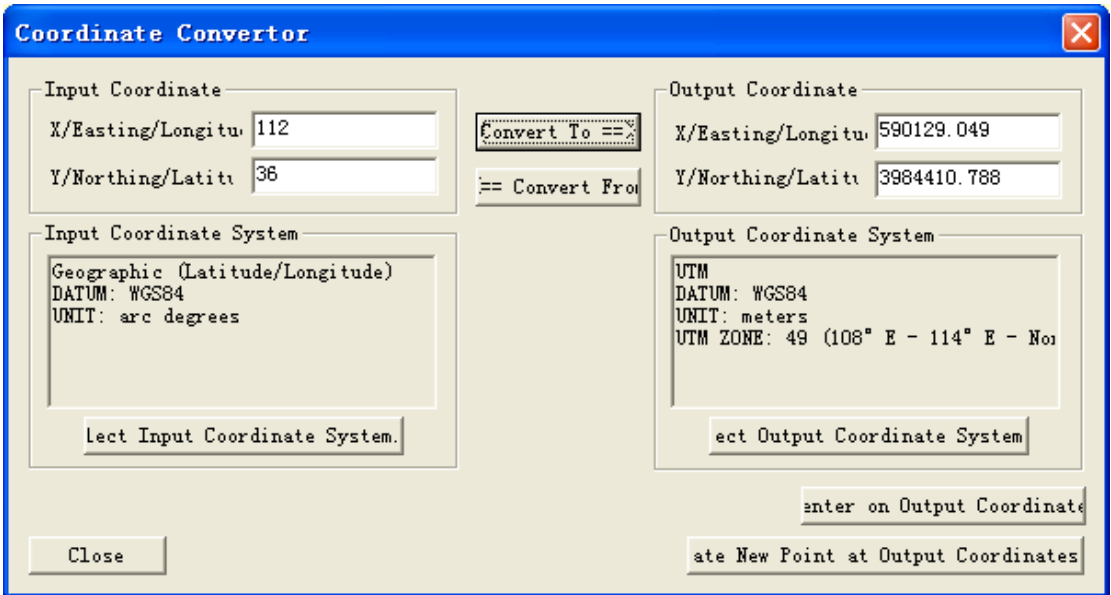

# <span id="page-26-0"></span>6 Surfer 做地形表面图

还可以利用 5 中的功能导出较大范围的地形数据, 在 surfer 中做成 3D 表面图, 说明评 价区域的地形,同样也可以使用大气评价系统的地形查看工具来表达出地形。

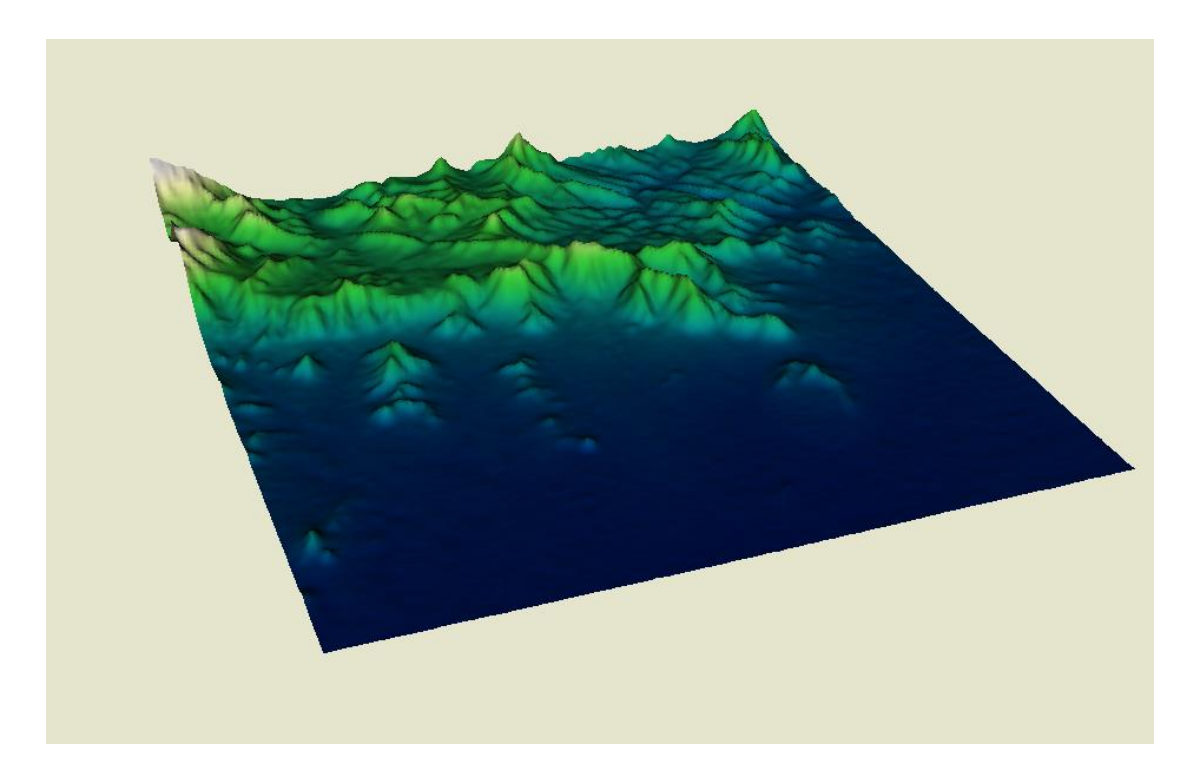

## <span id="page-27-0"></span>7 UTM 坐标简介

UTM(UNIVERSAL TRANSVERSE MERCARTOR GRID SYSTEM, 全称为 "通用横轴墨卡托投影",是一种"等角横轴割圆柱投影"。它是一种平面直角坐标, 这种坐标格网系统及其所依据的投影已经广泛用于地形图,作为卫星影像和自然 资源数据库的参考格网以及要求精确定位的其他应用。在 UTM 系统中, 北纬 84 度和南纬 80 度之间的地球表面积按经度 6 度划分为南北纵带(投影带)。从 180 度经线开始向东将这些投影带编号,从 1 编至 60(北京处于第 50 带)。每个带再 划分为纬差 8 度的四边形。四边形的横行从南纬 80 度开始。用字母 C 至 X(不含 I 和 O)依次标记(第 X 行包括北半球从北纬 72 度至 84 度全部陆地面积,共 12 度) 每个四边形用数字和字母组合标记。参考格网向右向上读取。

每一四边形划分为很多边长为 1000 000 米的小区,用字母组合系统标记。在 每个投影带中,位于带中心的经线,赋予横坐标值为 500000 米。对于北半球赤 道的标记坐标值为 0, 对于南半球为 10000000 米, 往南递减。

大比例尺地图 UTM 方格主线间距离一般为 1KM,因此 UTM 系统有时候也被 称作方里格。因为 UTM 系统采用的是横墨卡托投影,沿每一条南北格网线(带中 心的一条格网线为经线)比例系数为常数,在东西方向则为变数。沿每一 UTM 格 网的中心格网线的比例系数应为 0.99960(比例尺较小),在南北纵行最宽部分(赤 道)的边缘上,包括带的重叠部分,距离中心点大约 363 公里,比例系数为 1.00158。

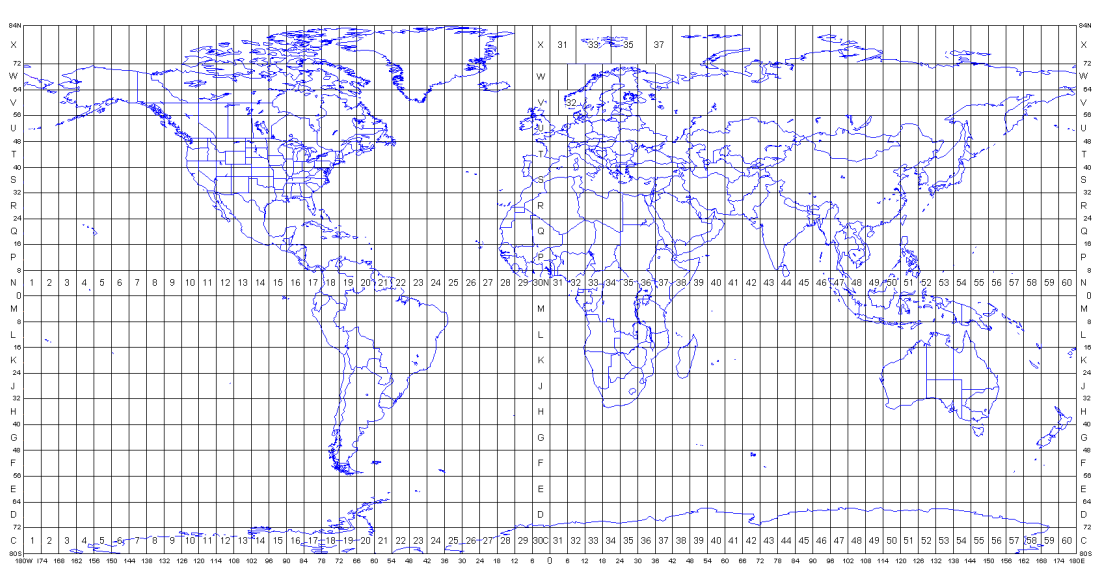

UTM 方格坐标系统